# **1.1 Sumario**

- [1](#page-0-0) [Instalación de CentOS 5.2 parte I](#page-0-0)
- [2](#page-12-0) [Instalación de CentOS 5.2 parte II](#page-12-0)
- [3](#page-21-0) [Instalación de CentOS 5.2 parte III](#page-21-0)
- [4](#page-24-0) [Instalación de CentOS 5.2 parte IV](#page-24-0)

# <span id="page-0-0"></span>**1.2 Instalación de CentOS 5.2 parte I**

Arrancar có CD-ROM ou DVD do CentOS e presionar ENTER cando apareza o o prompt:

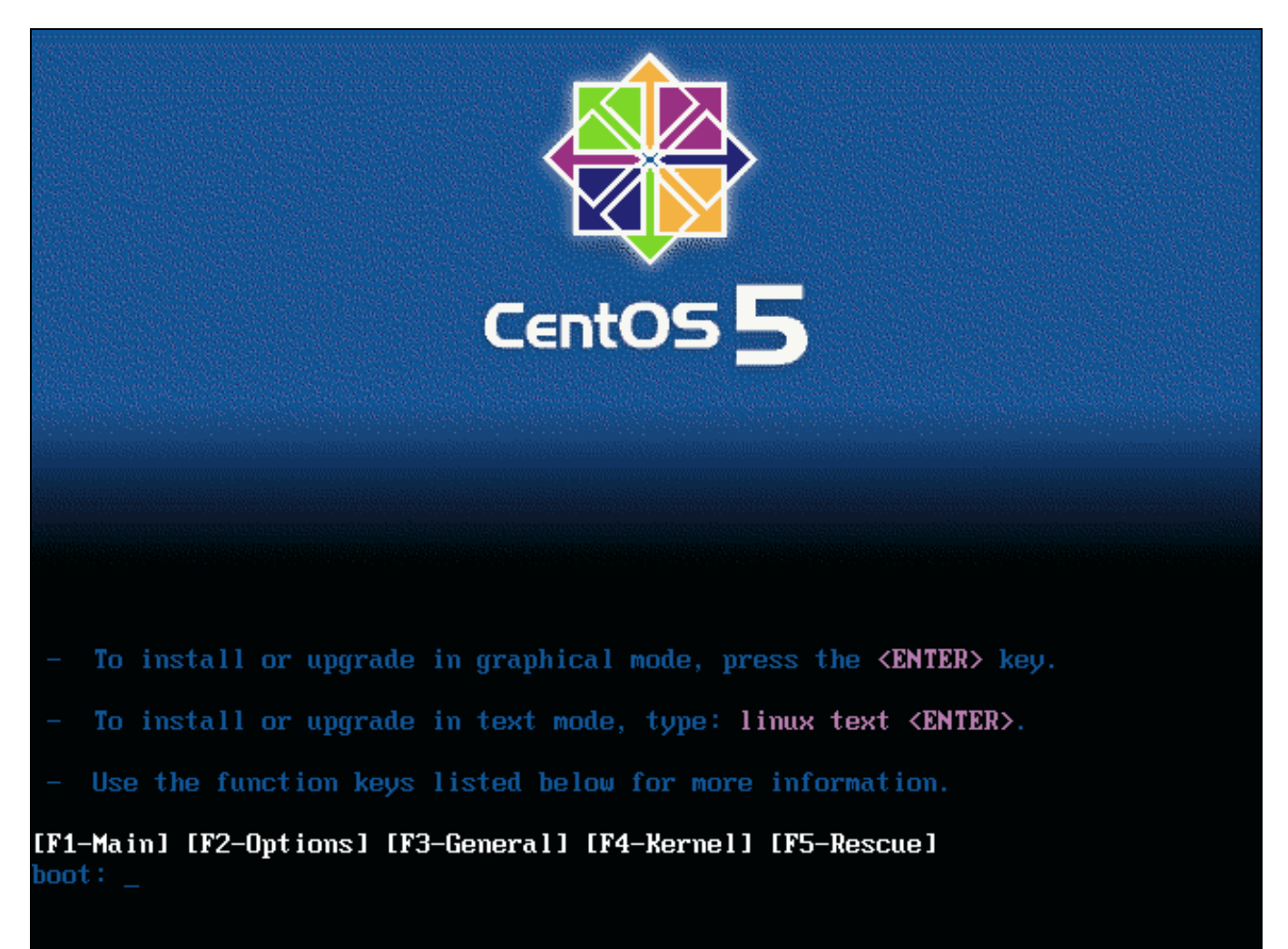

Pode levar un pouco o testear o medio onde está o CentOS polo que saltaremos esa opción:

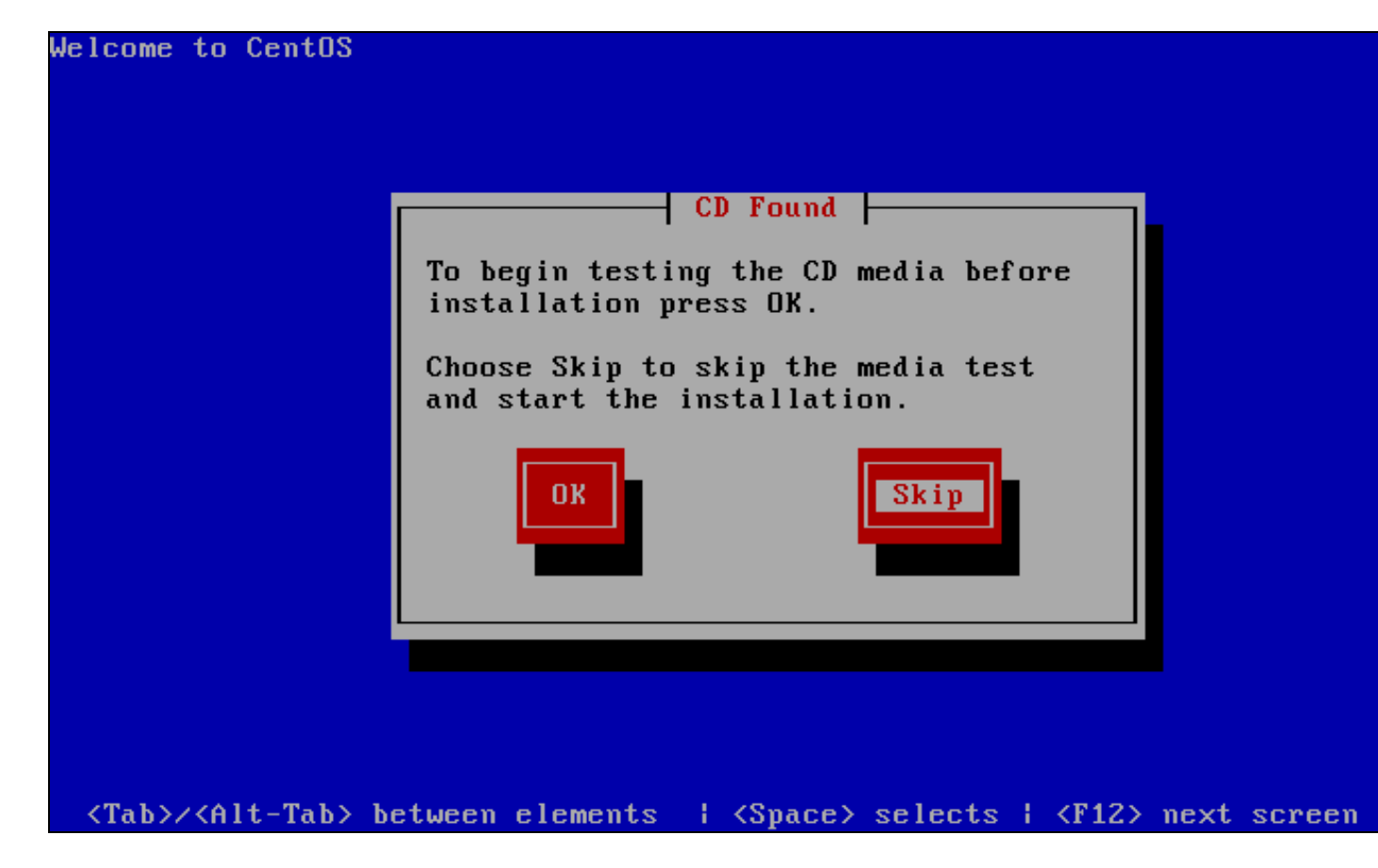

A pantalla de benvida do instalador aparecerá, pulsamos en Next:

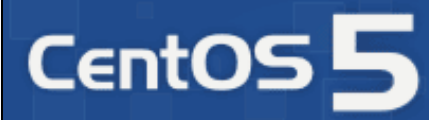

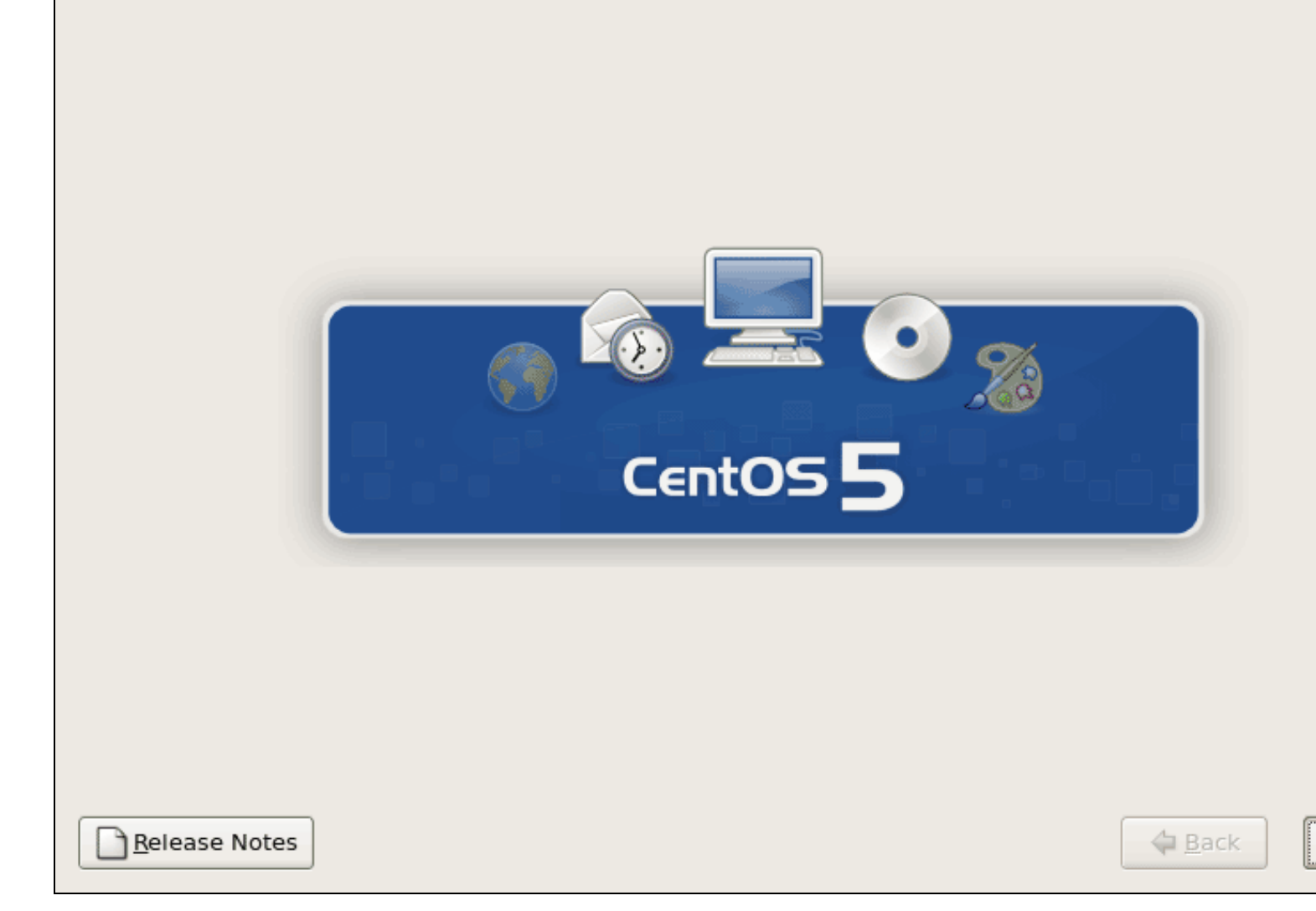

A continuación escollemos o lenguaxe:

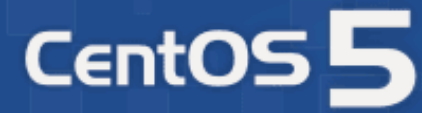

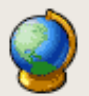

What language would you like to use during the installation process?

Chinese(Simplified) (简体中文)

Chinese(Traditional) (繁體中文)

Croatian (Hrvatski)

Czech (Čeština)

Danish (Dansk)

Dutch (Nederlands)

English (English)

Estonian (eesti keel)

Finnish (suomi)

French (Français)

German (Deutsch)

Greek (Ελληνικά)

<u>| Gujarati (ગુજરાતી)</u>

Release Notes

⇔ Back

Seleccionamos o tipo de teclado:

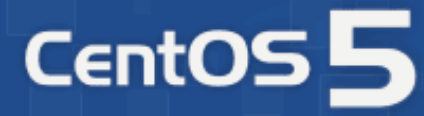

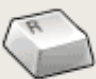

Select the appropriate keyboard for the system.

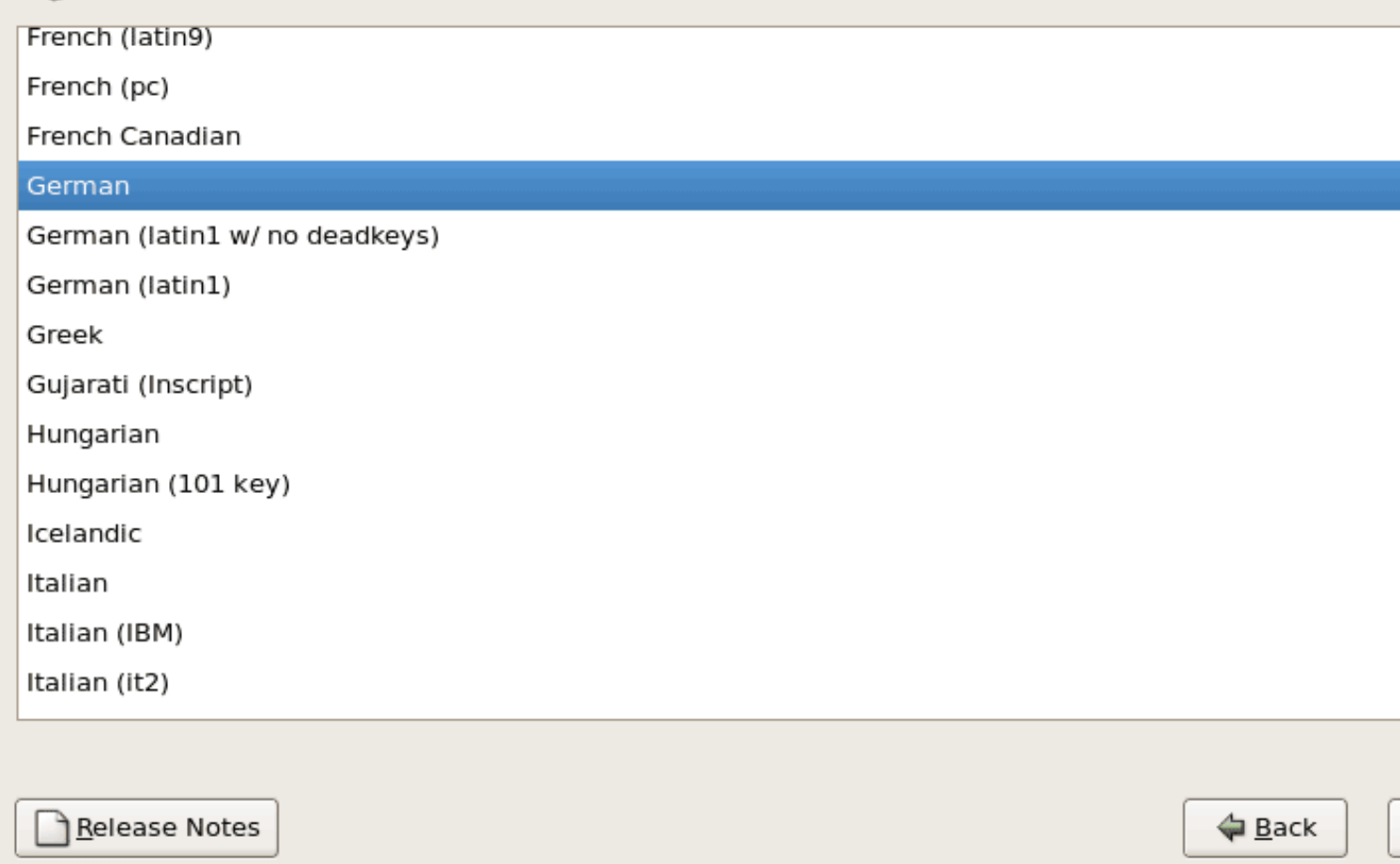

Estamos instalando CentOS 5.2 nun sistema novo, polo que responderemos Yes a cuestión sobre si queremos inicializar o disco e tódolos seus datos.

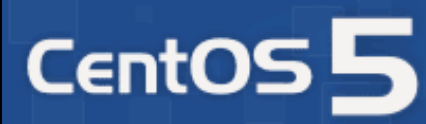

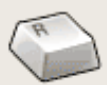

Select the appropriate keyboard for the system.

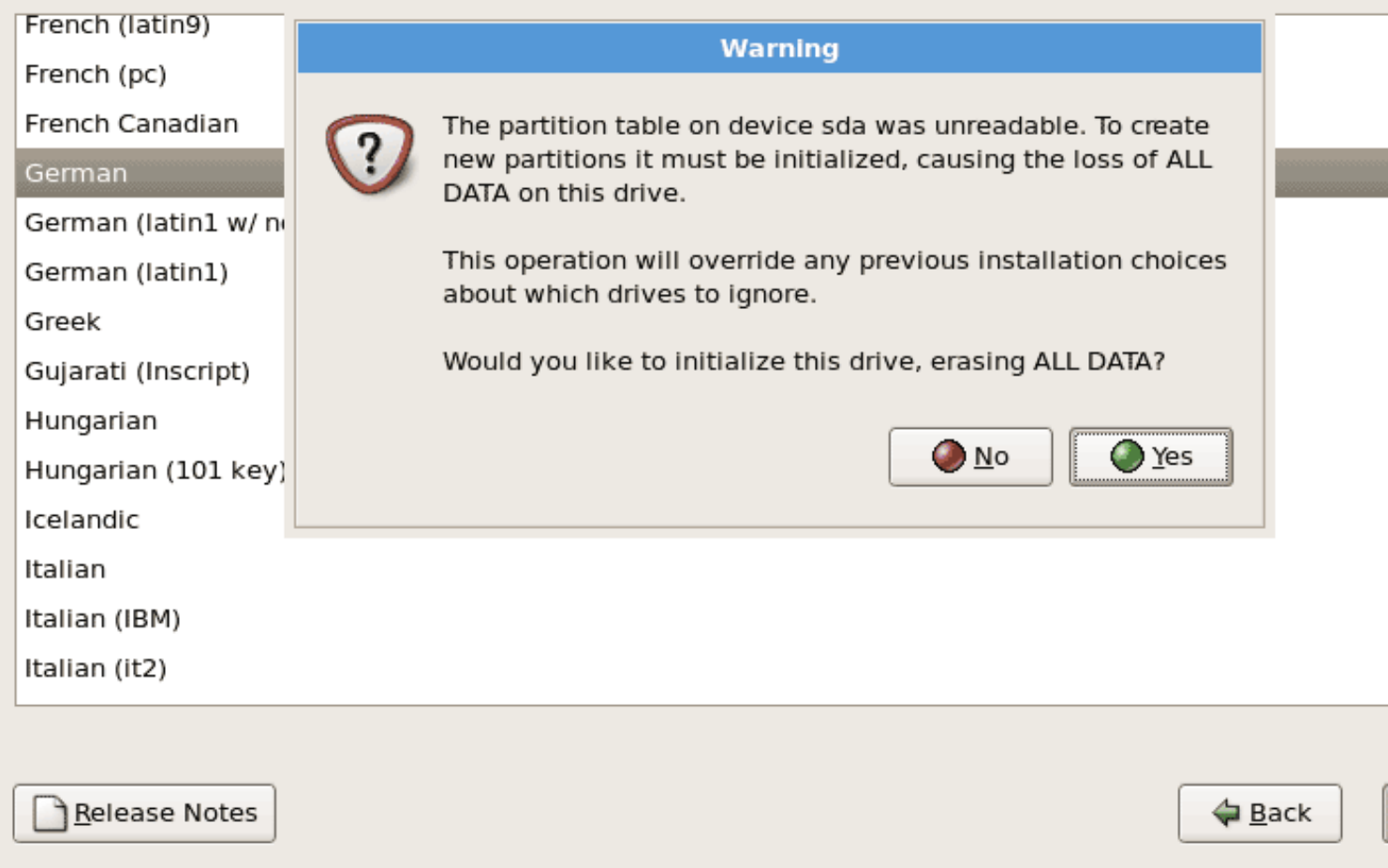

Agora temos que seleccionar un esquema de particións para a instalación. Para simplificar o proceso seleccionamos a opción de eliminar as particións de linux e instalar coa plantilla por defecto. Isto resultará nun pequeno /boot e unha partición máis longa / así como a partición de swap. Dende logo que tamén teremos a libertade de particionar o disco duro como queiramos.

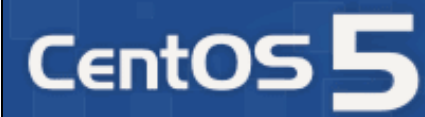

Installation requires partitioning of your hard drive. By default, a partitioning layout is chosen which is reasonable for most users. You can either choose to use this or create your own.

Remove linux partitions on selected drives and create default layout.  $\div$ 

Select the drive(s) to use for this installation

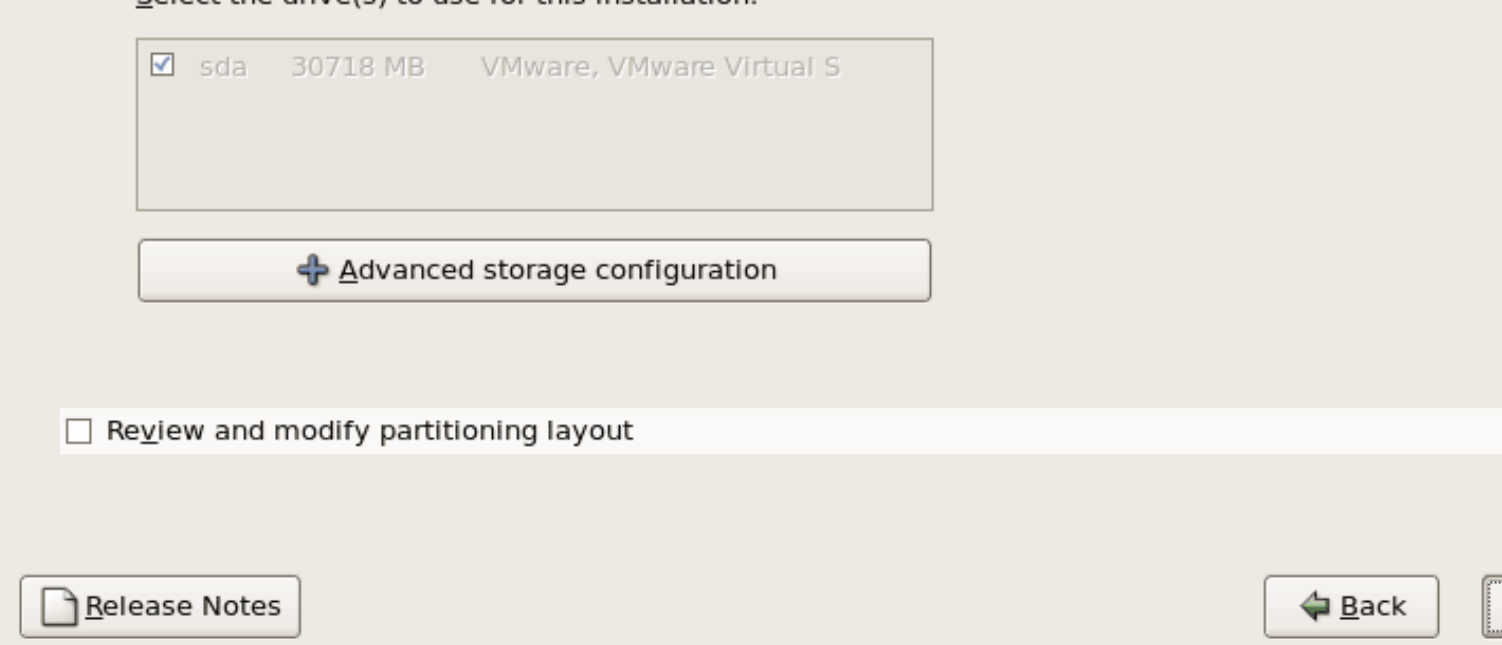

Respondemos con Yes a pregunta de si queremos facer iso:

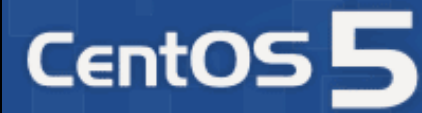

Installation requires partitioning of your hard drive. By default, a partitioning layout is chosen which is reasonable for most users. You can either choose

to use this or create

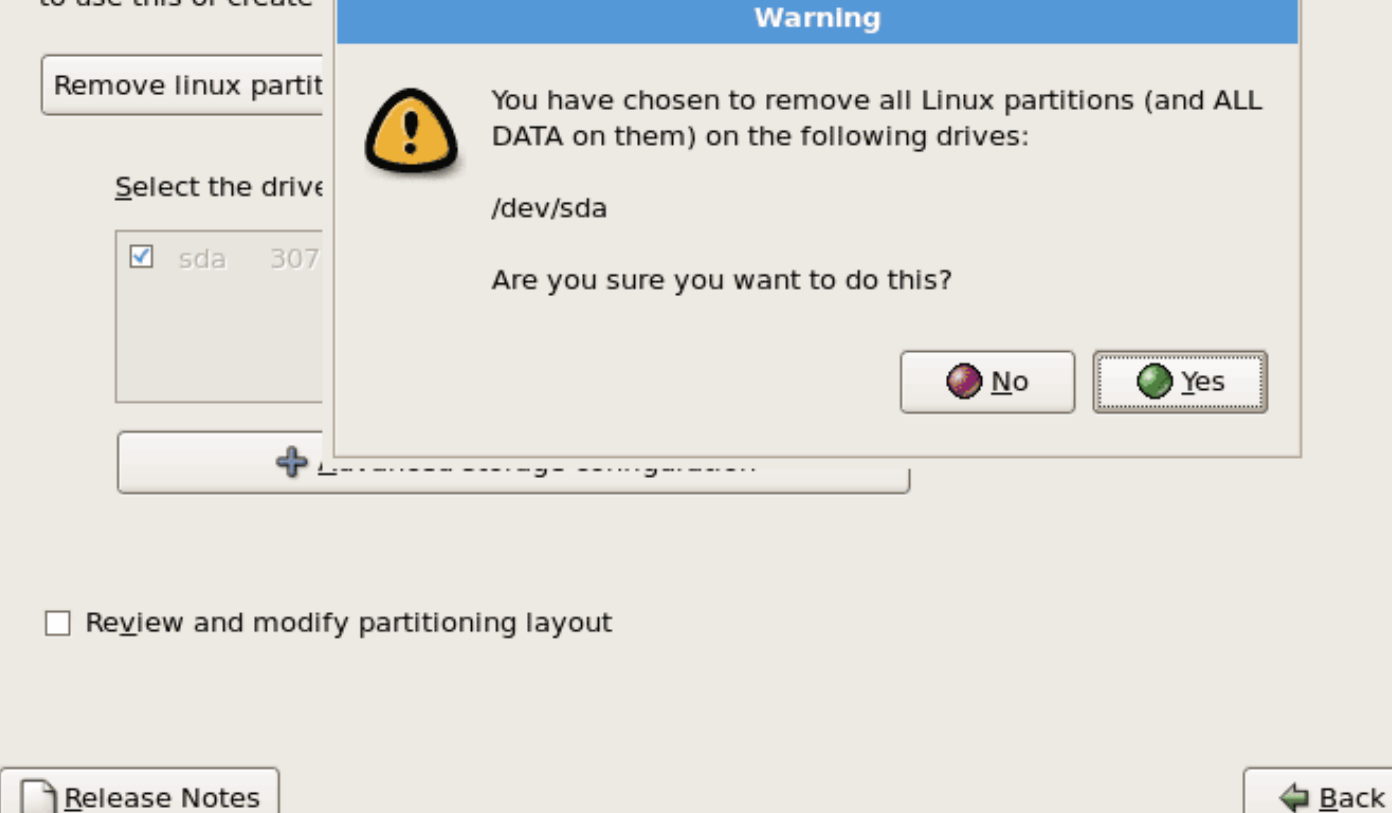

Na configuración de rede. A configuración por defecto é configurar as interfaces de rede por DHCP, pero estamos instalando un servidor, polo que a configuración estática de direccións IP non é unha mala idea. Pulsaremos na opción Edit na parte superior dereita.

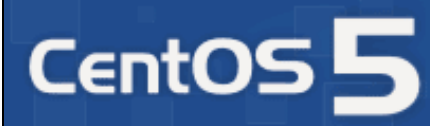

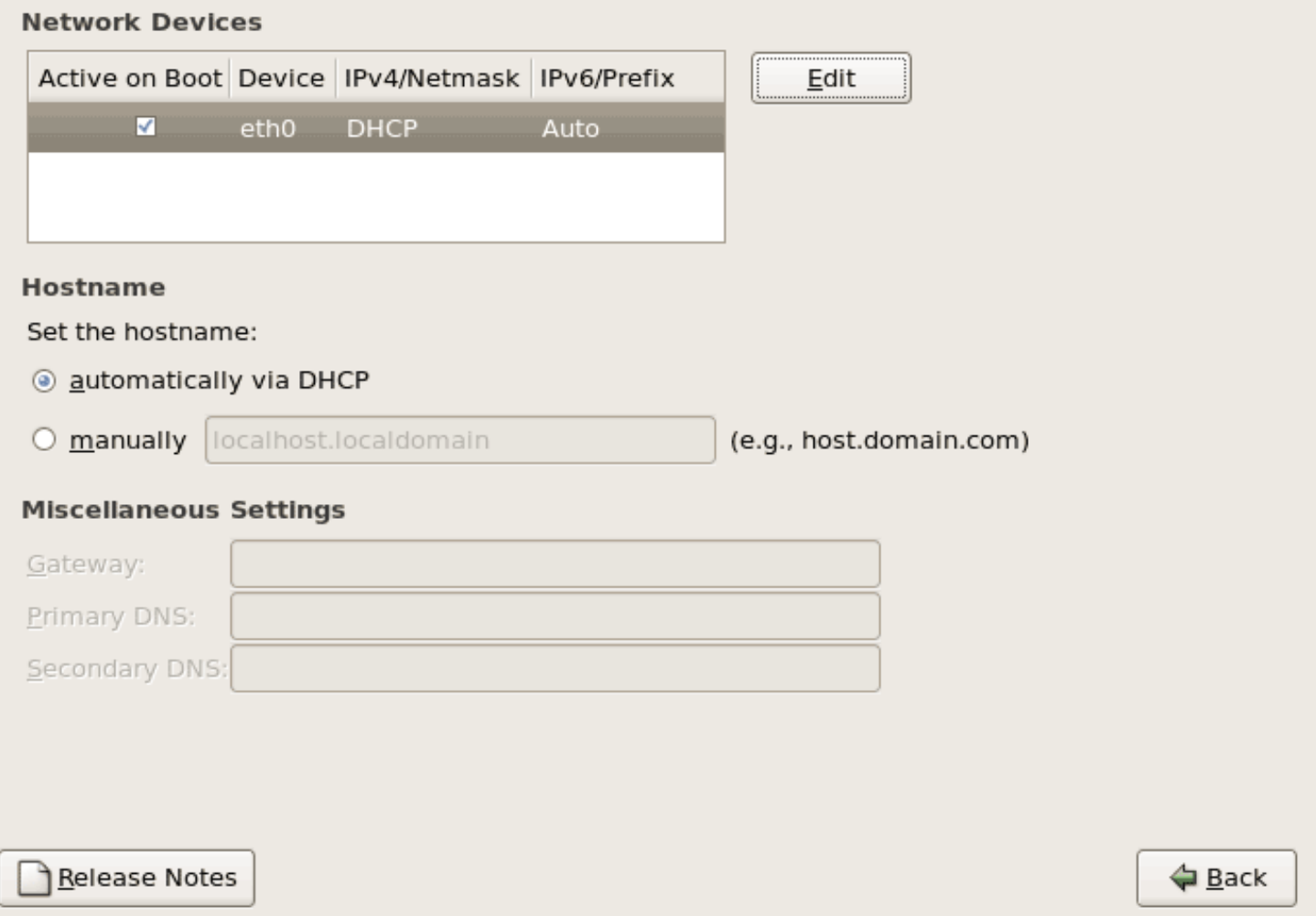

Na ventana que se amosa desmarcamos a opción de Usar Configuración IP dinámica (DHCP) , habilitamos si o desexamos soporte IPV6 e dámoslle á tarxeta de rede unha dirección IP estática (neste caso imos a empregar a dirección 192.168.0.100) e unha máscara clase C (255.255.255.0). Si non estamos seguros da máscara a empregar na páxina<http://www.subnetmask.info>)

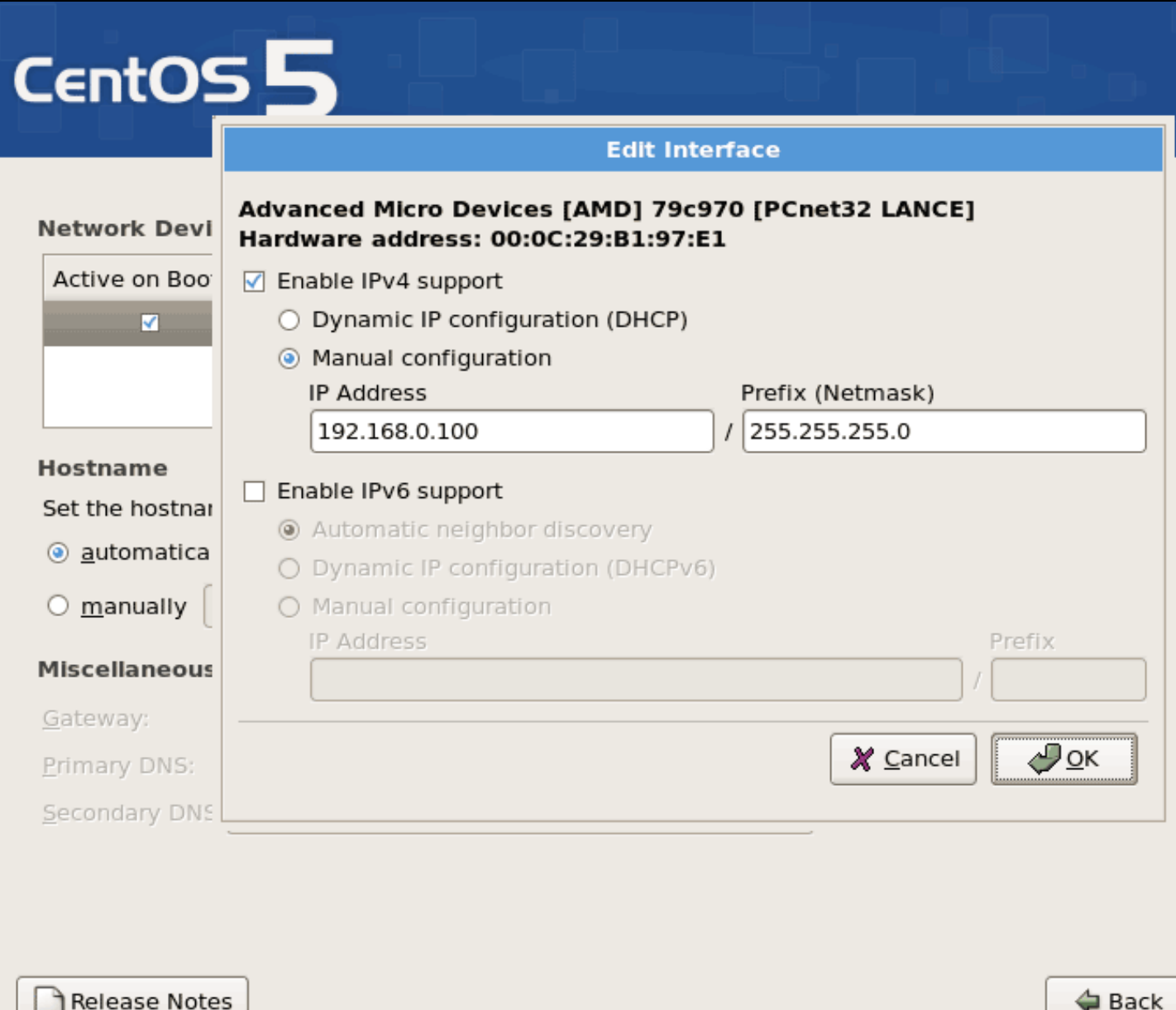

Pomos o nome do host manualmente, exemplo server1.example.com, e introducimos o gateway (192.168.0.1) e ata dous servidores DNS (exemplo 213.191.92.86 e 145.253.2.75):

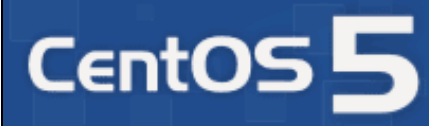

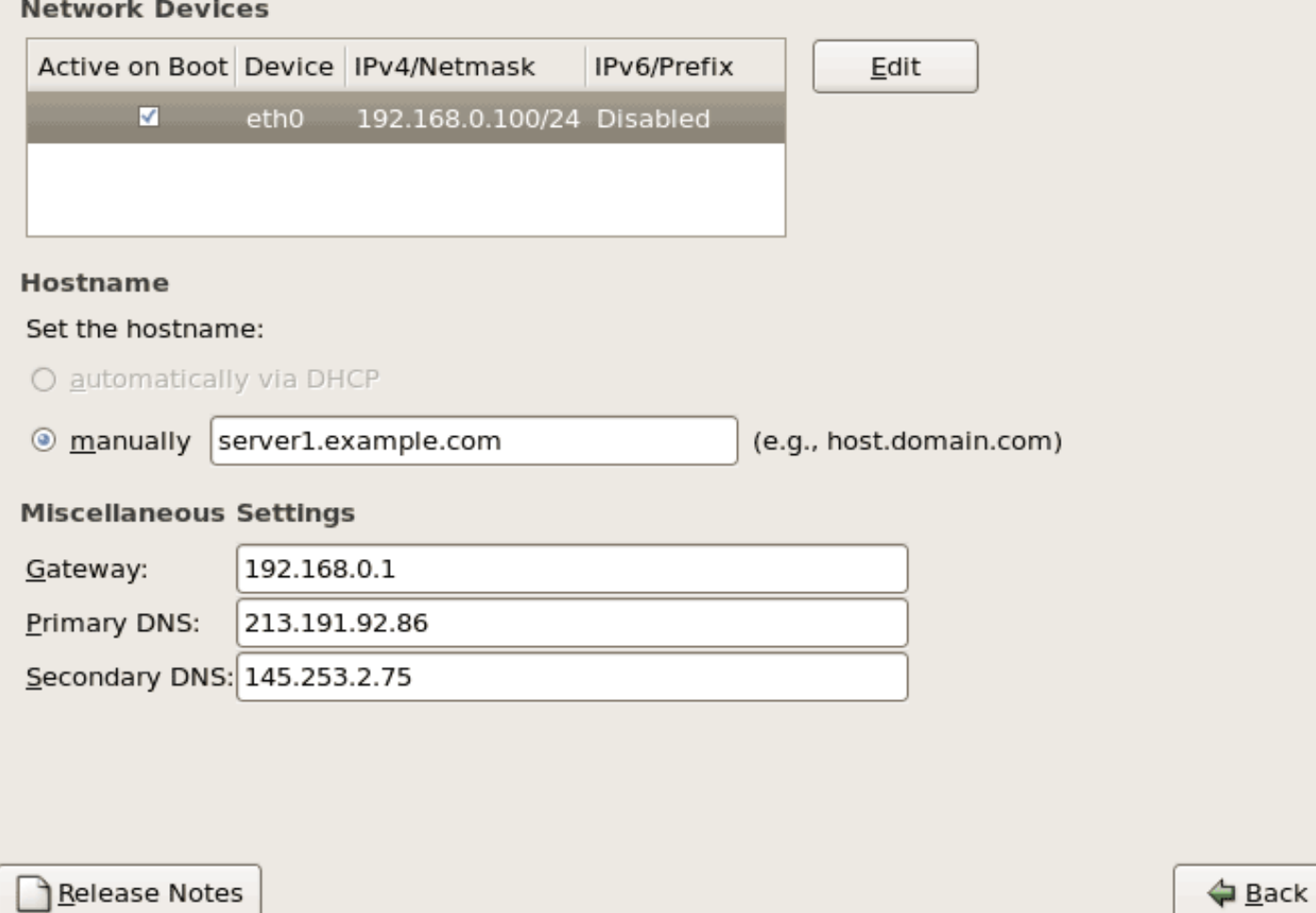

Eleximos a zona horaria:

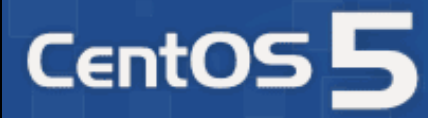

Please click into the map to choose a region:

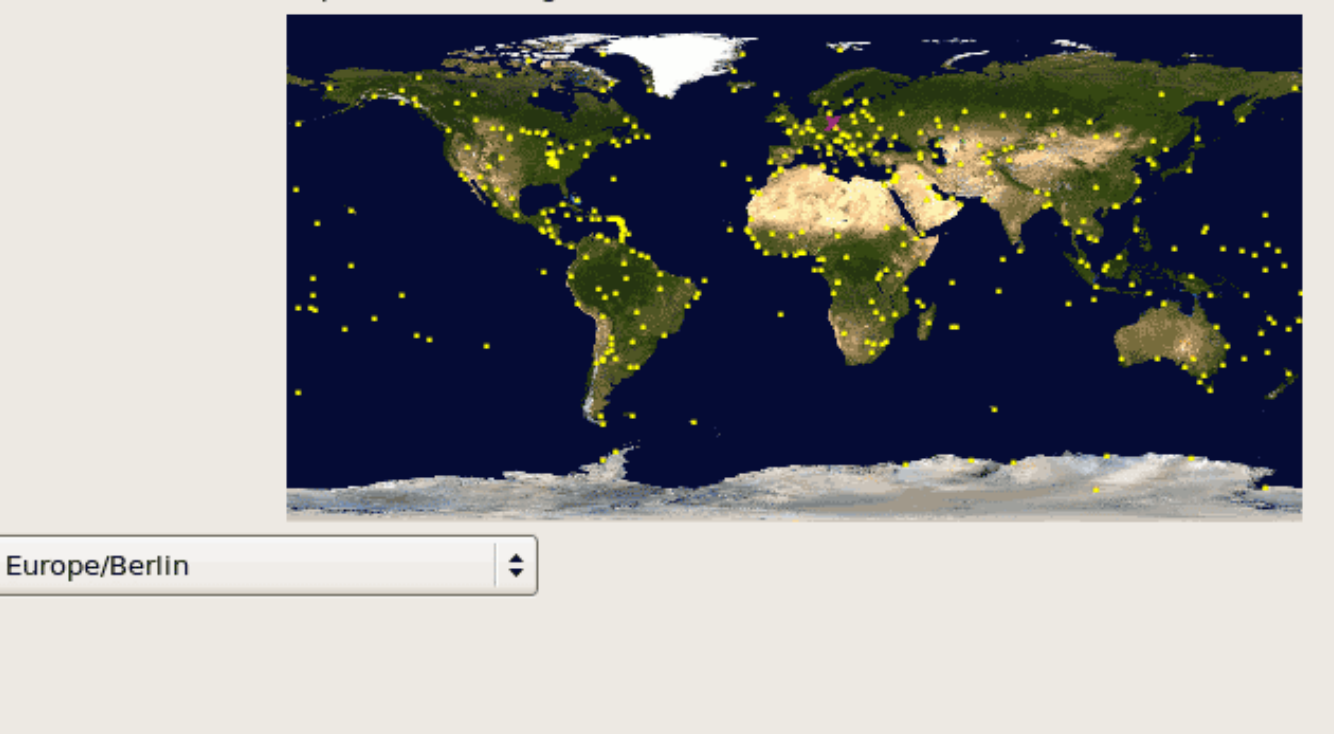

☑ System clock uses UTC

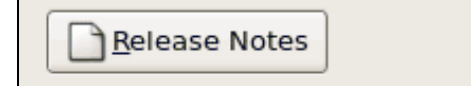

 $\triangle$  Back

Introducimos unha clave de root:

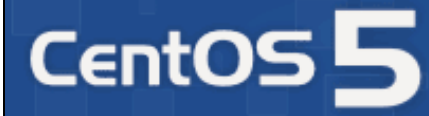

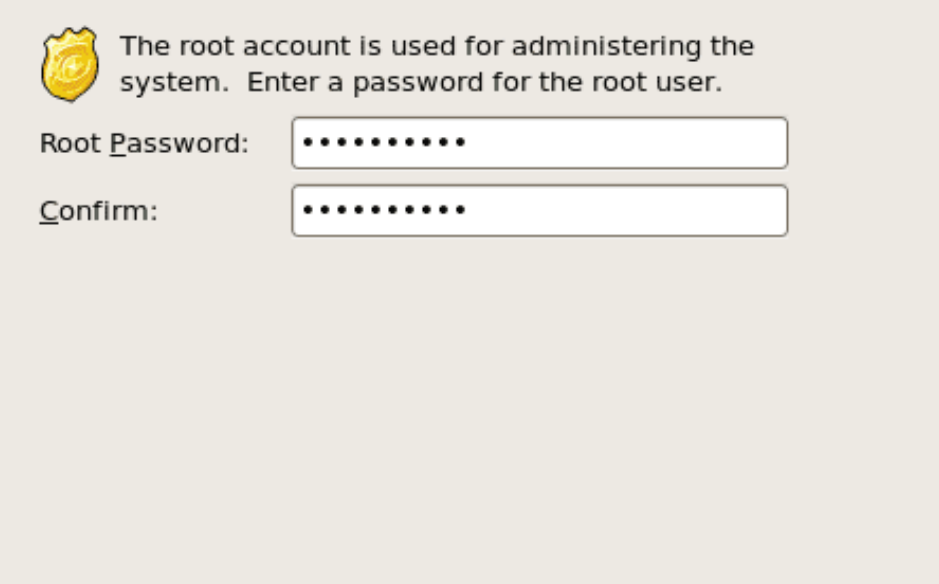

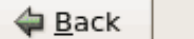

# <span id="page-12-0"></span>**1.3 Instalación de CentOS 5.2 parte II**

Release Notes

Agora seleccionamos os paquetes de software que desexamos instalar. Desmarcamos todo e deixamos soamente a opción Server. Marcamos a continuación a opción de Customize Now e pulsamos en Next:

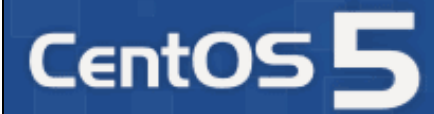

The default installation of CentOS includes a set of software applicable for general internet usage. What additional tasks would you like your system to include support for?

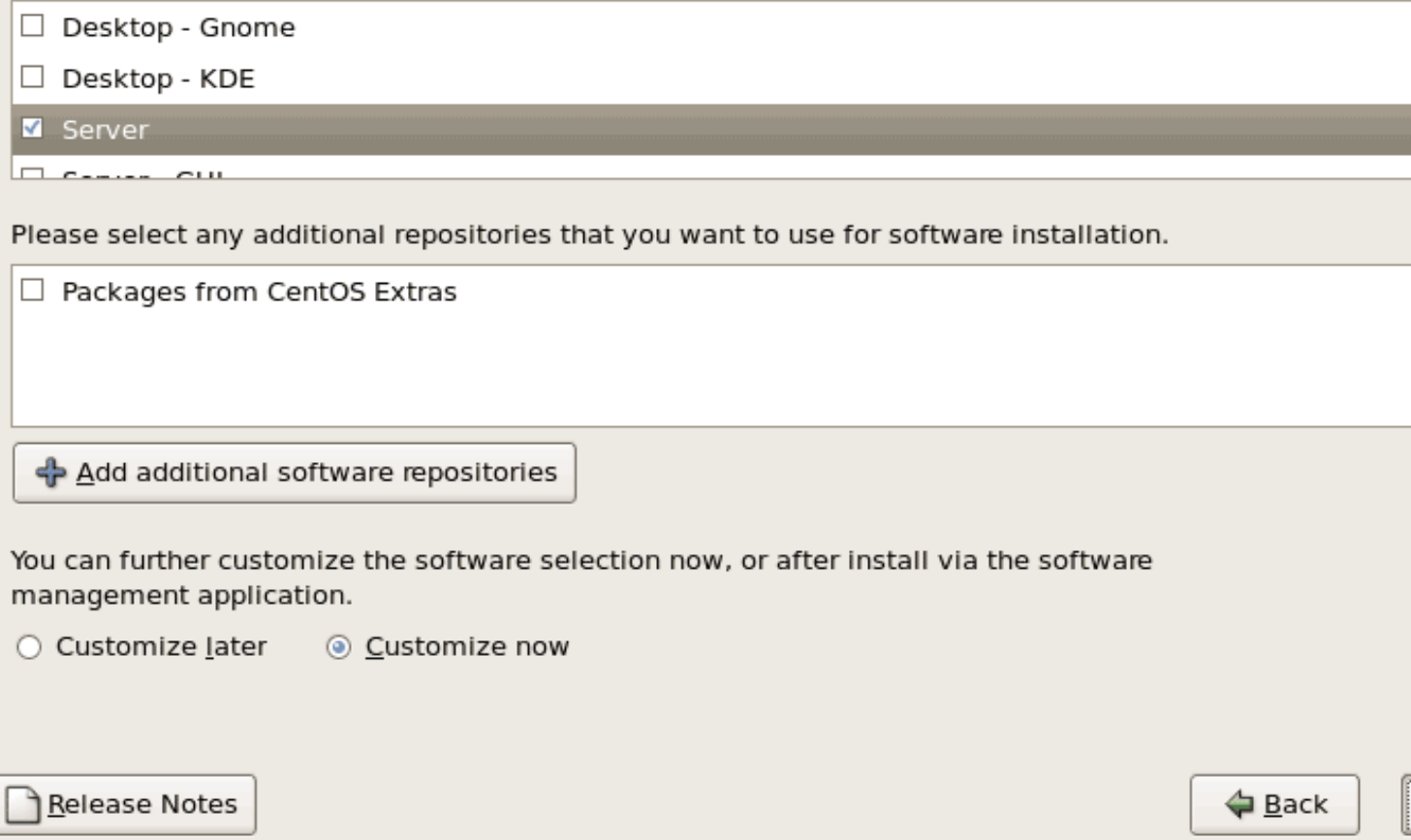

Agora deberemos seleccionar o grupo de paquetes que desexamos instalar. Seleccionamos Editors, Text-based Internet, Development Libraries, Development Tools, DNS Name Server, FTP Server, Mail Server, MySQL Database, Server Configuration Tools, Web Server, Administration Tools, Base, e System Tools (desmarcamos o resto de paquetes) e pulsamos en Next:

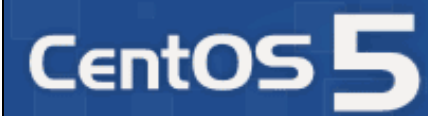

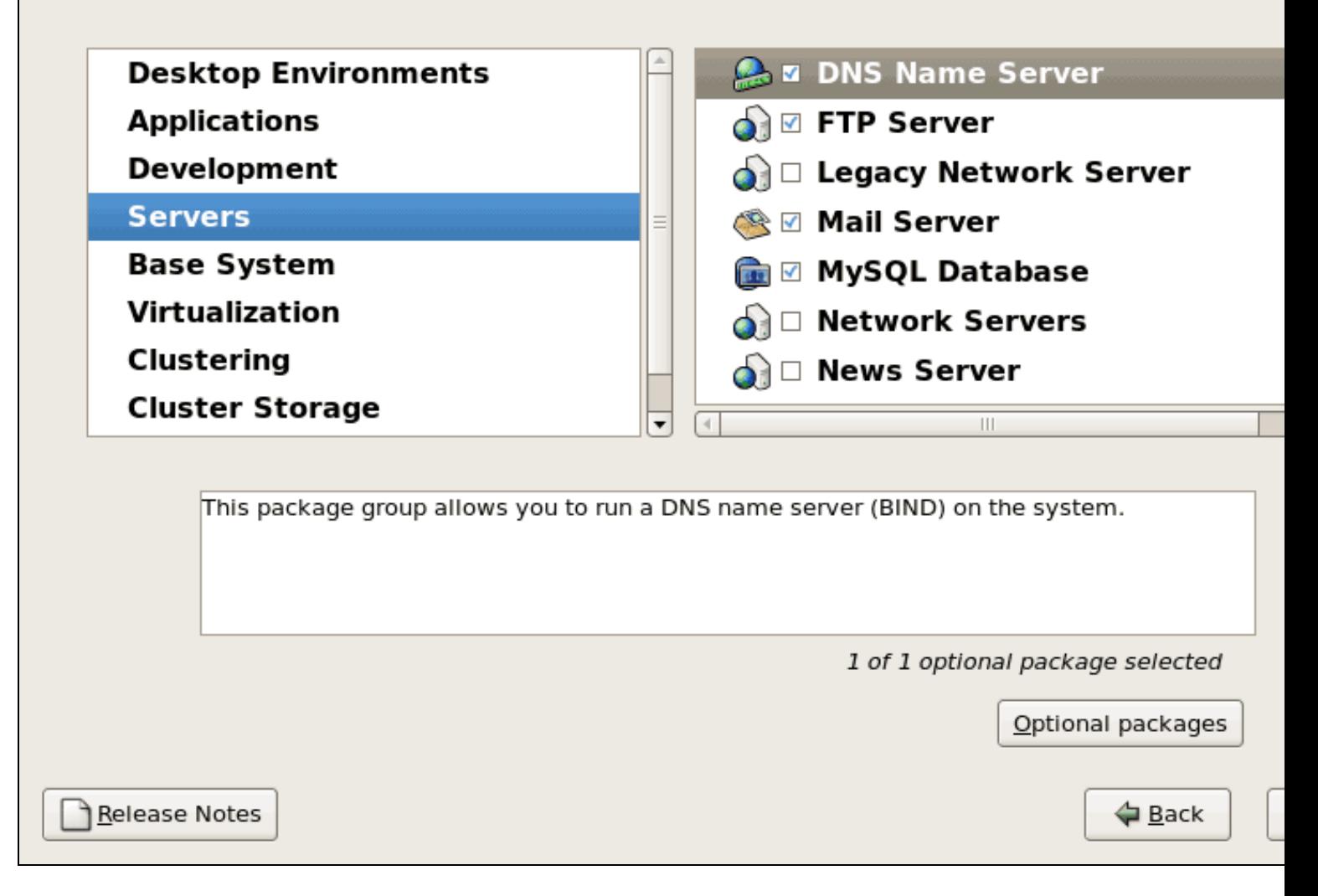

O instalador chequeará as dependencias entre os diferentes paquetes:

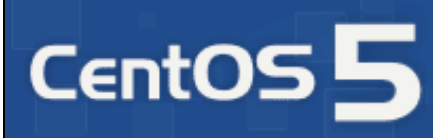

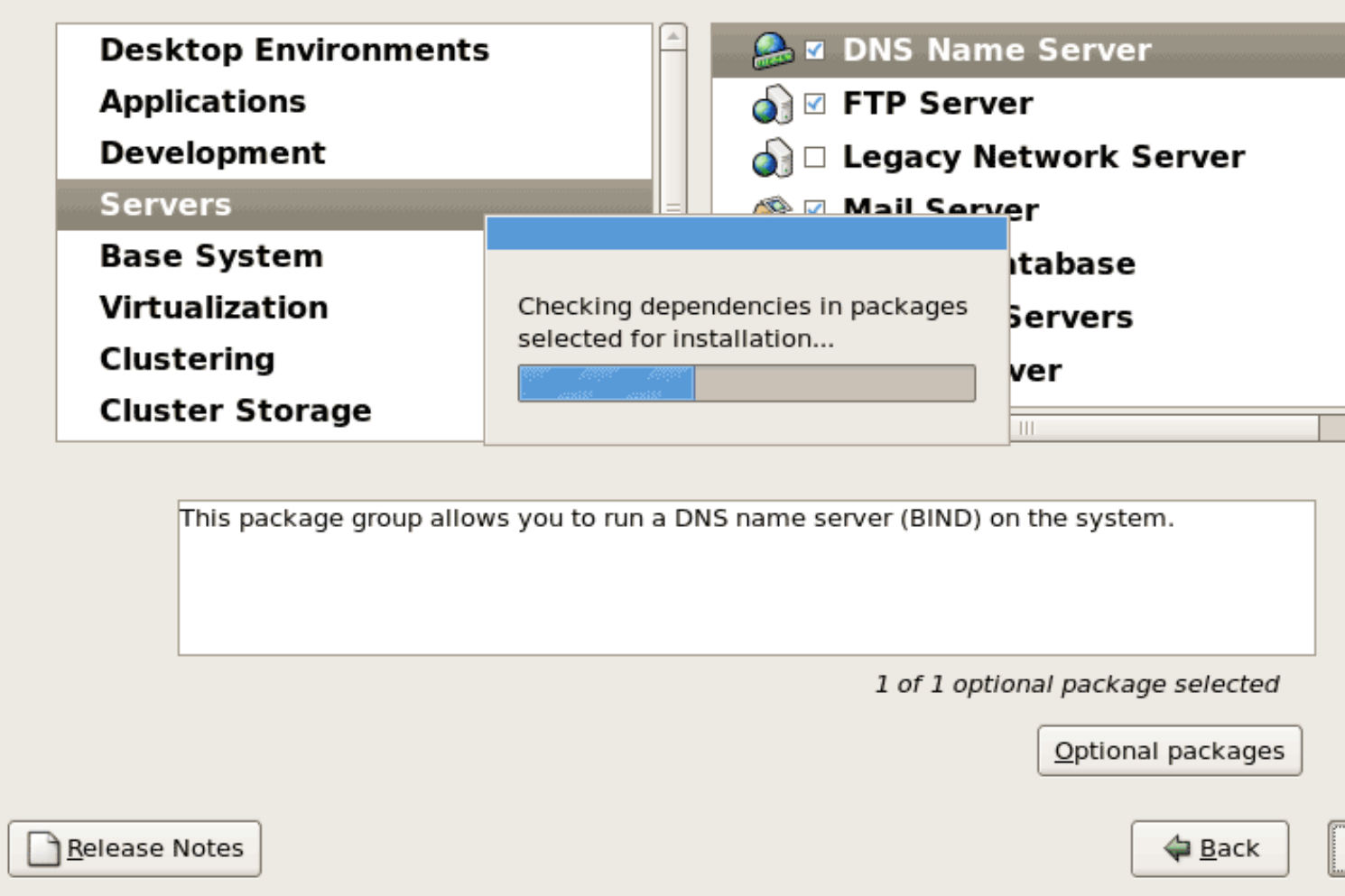

Pulsamos en Next para comezar a instalación:

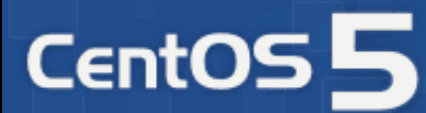

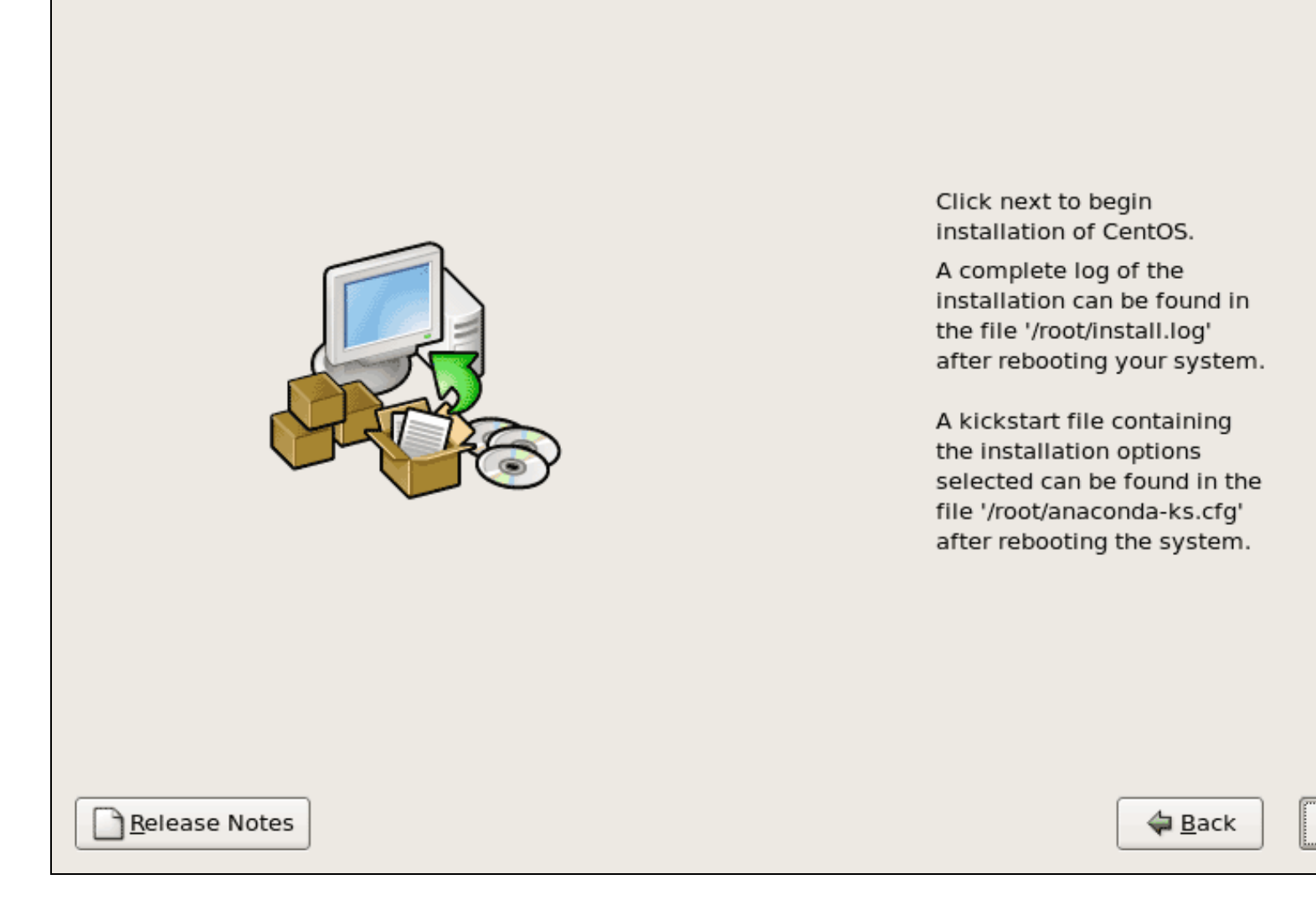

O disco duro está sendo formateado:

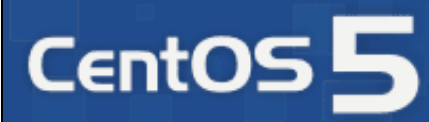

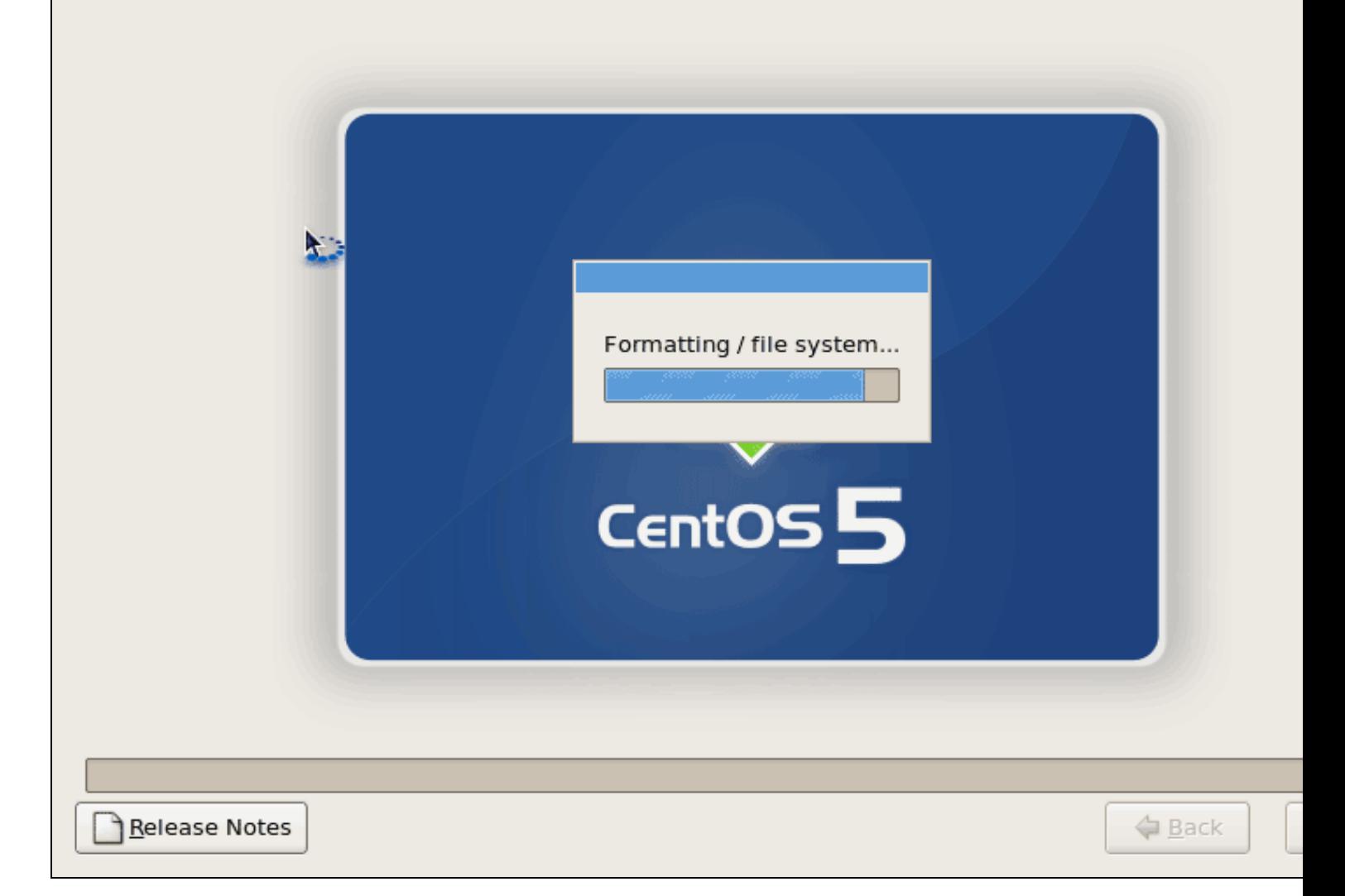

A instalación comenza, tardará uns minutos:

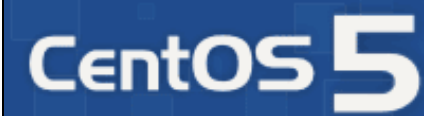

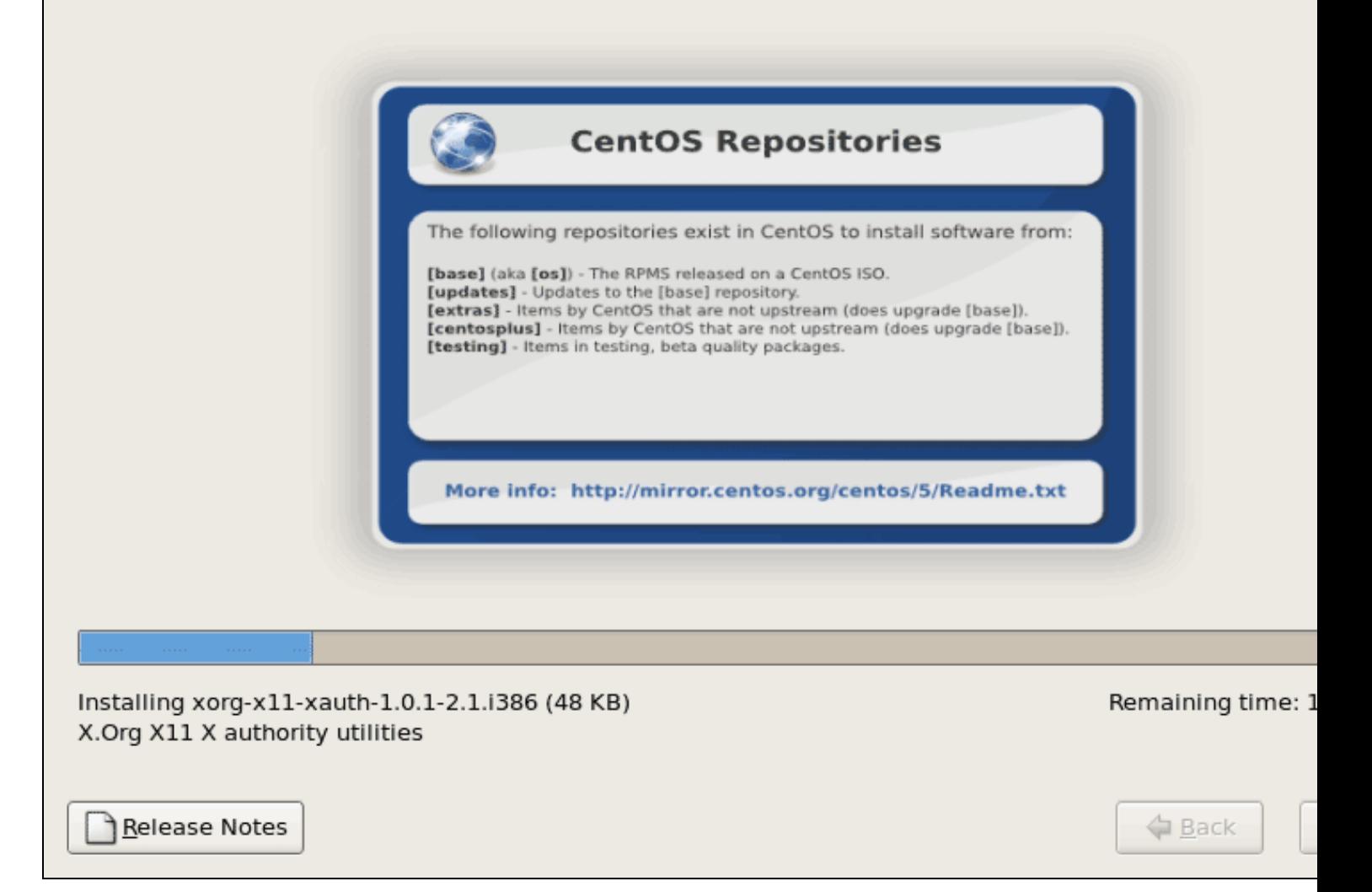

Finalmente, a instalación está completada e xa podemos sacar o CD ou DVD de ordenador e reiniciar:

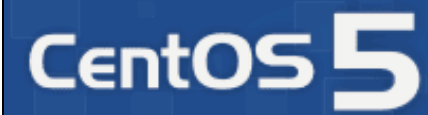

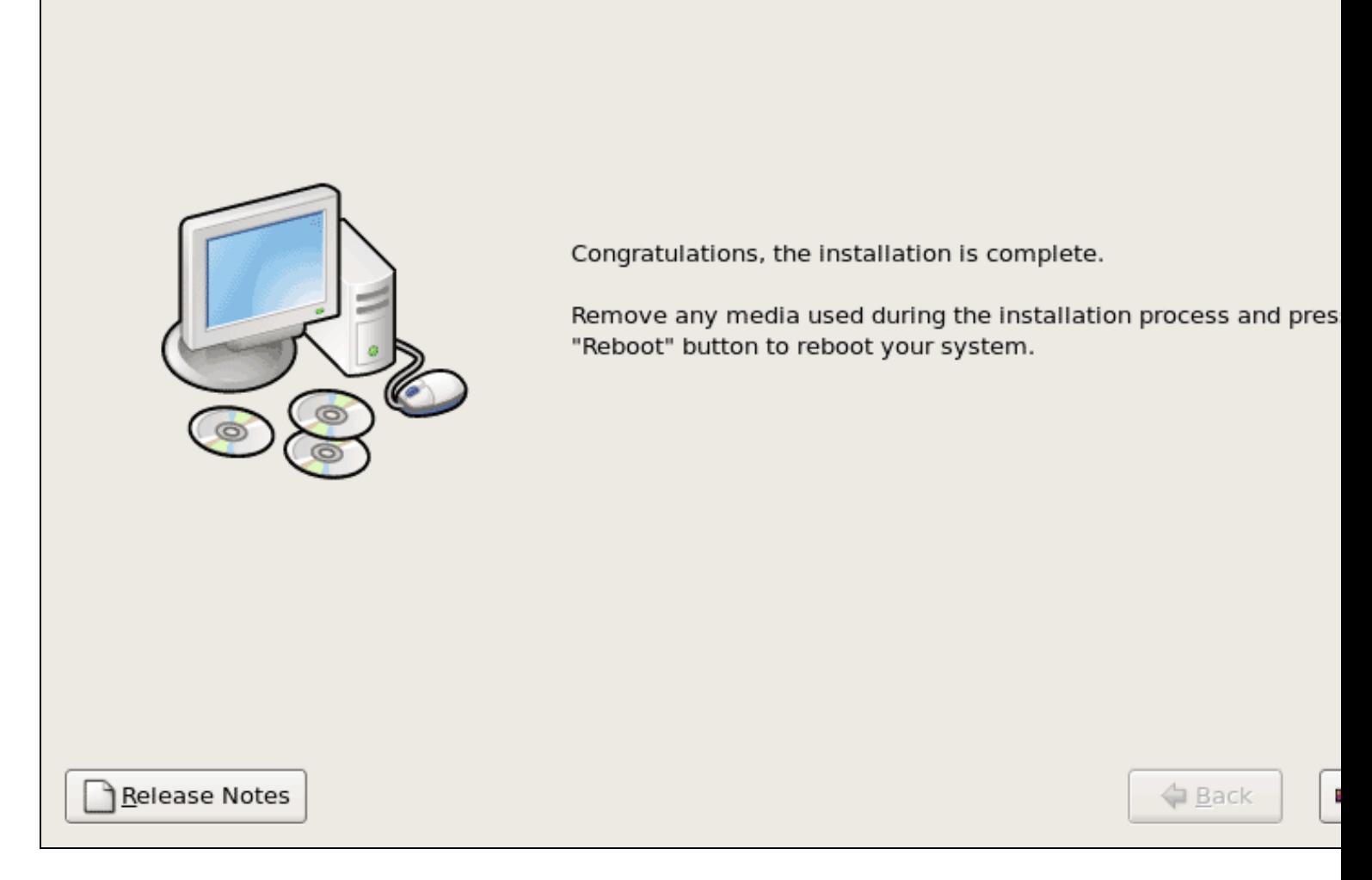

Despois do reboot veremos a seguinte pantalla. Seleccionaremos configuración do Firewall e executaremos a ferramenta:

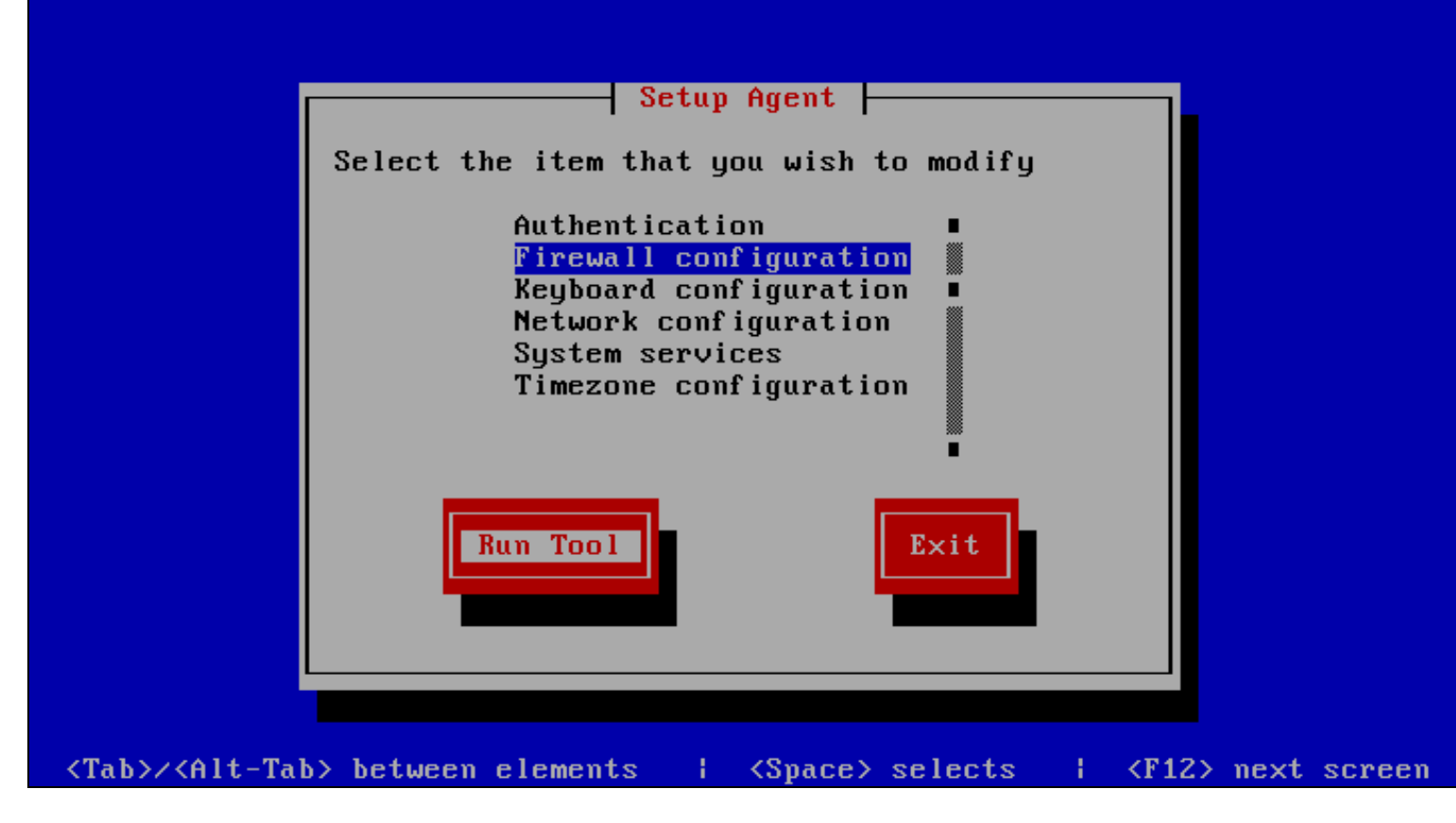

Deshabilitaremos o firewall do CentOS e tamén SELinux o cal proporciona seguridade extendida.

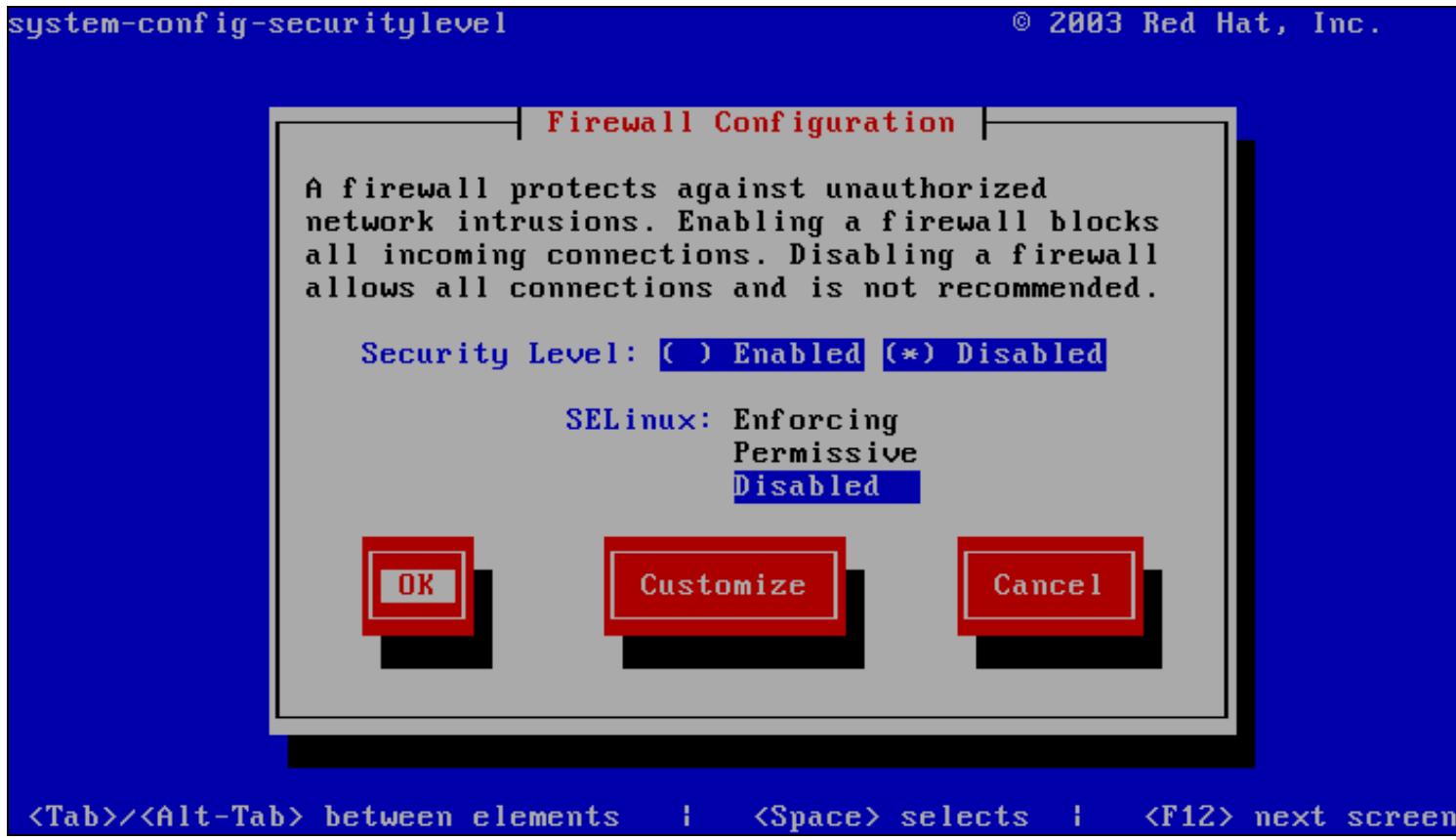

Pulsaremos Exit para salir do axente de configuración:

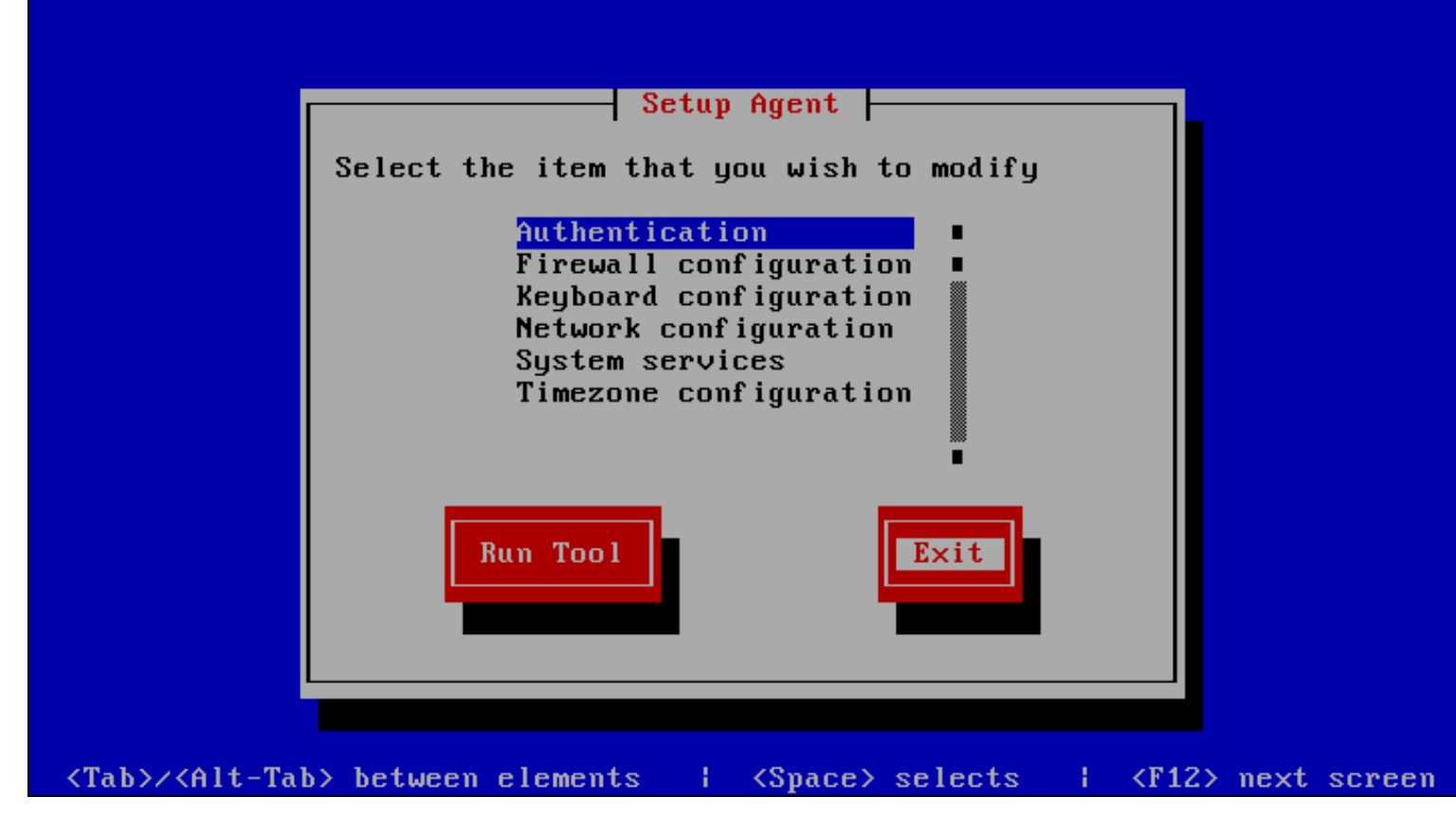

A continuación entramos como root e reiniciaremos o sistema para que se apliquen os cambios:

reboot

Imos agora á configuración....

# <span id="page-21-0"></span>**1.4 Instalación de CentOS 5.2 parte III**

# **Axustamos /etc/hosts**

Editamos o arquivo /etc/hosts para que sexa semellante ó seguinte:

# vi /etc/hosts

# Do not remove the following line, or various programs # that require network functionality will fail. 127.0.0.1 localhost.localdomain localhost 192.168.0.100 server1.example.com server1 ::1 localhost6.localdomain6 localhost6

### **Configuramos direccións IP adicionais.**

(Esta sección é opcional. Soamente amosa como engadir direccións IP adicionais á interface de rede eth0 no caso que necesitamos máis de unha dirección IP. Si non necesitamos máis direccións IP podemos saltar esta sección.)

Asumimos que a nosa interface de rede é eth0. Polo tanto hai un arquivo /etc/sysconfig/network-scripts/ifcfg-eth0 o cal contén as configuracións para eth0. Podemos usar este arquivo para configurar unha nova interface de rede virtual eth0:0:

cp /etc/sysconfig/network-scripts/ifcfg-eth0 /etc/sysconfig/network-scripts/ifcfg-eth0:0

Agora queremos usar a dirección IP 192.168.0.101 na interface virtual eth0:0. Polo tanto abriremos ese arquivo /etc/sysconfig/network-scripts/ifcfg-eth0:0 e o modificamos do seguinte xeito (podemos deixar o apartado HWADDR xa que é a mesma dirección física da tarxeta):

# Advanced Micro Devices [AMD] 79c970 [PCnet32 LANCE]  $DEVICE = e + h0 \cdot 0$ BOOTPROTO=static BROADCAST=192.168.0.255 IPADDR=192.168.0.101 NETMASK=255.255.255.0 NETWORK=192.168.0.0 ONBOOT=yes

### Despois disto temos que reiniciar os servicios de rede:

/etc/init.d/network restart

Tamén podemos axustar o arquivo /etc/hosts despois de engadir a nova dirección IP, ainda que isto non é necesario.

#### Agora executamos

ifconfig

### Deberíamos ver a nova dirección IP na saída:

```
[root@server1 ~]# ifconfig
eth0Link encap:Ethernet HWaddr 00:0C:29:B1:97:E1
         inet addr:192.168.0.100 Bcast:192.168.0.255 Mask:255.255.255.0
         inet6 addr: fe80::20c:29ff:feb1:97e1/64 Scope:Link
         UP BROADCAST RUNNING MULTICAST MTU:1500 Metric:1
         RX packets: 310 errors: 0 dropped: 0 overruns: 0 frame: 0
         TX packets:337 errors:0 dropped:0 overruns:0 carrier:0
         collisions:0 txqueuelen:1000
         RX bytes:28475 (27.8 KiB) TX bytes:72116 (70.4 KiB)
         Interrupt:177 Base address: 0x1400
eth0:0Link encap:Ethernet HWaddr 00:0C:29:B1:97:E1
         inet addr:192.168.0.101 Bcast:192.168.0.255 Mask:255.255.255.0
         UP BROADCAST RUNNING MULTICAST MTU:1500 Metric:1
         Interrupt:177 Base address: 0x1400
10Link encap: Local Loopback
         inet addr:127.0.0.1 Mask:255.0.0.0
         inet6 addr: :: 1/128 Scope: Host
         UP LOOPBACK RUNNING MTU:16436 Metric:1
         RX packets:8 errors:0 dropped:0 overruns:0 frame:0
         TX packets:8 errors:0 dropped:0 overruns:0 carrier:0
         collisions:0 txqueuelen:0
         RX bytes:560 (560.0 b) TX bytes:560 (560.0 b)
[root@server1 ~]#
```
# Instalación de algún software

Primeiro importamos as claves CPG para os paquetes de sofware:

rpm --import /etc/pki/rpm-qpq/RPM-GPG-KEY\*

A continuación actualizamos os paquetes actuais do sistema:

yum update

Instalamos os seguintes paquetes que necesitaremos máis adiante:

## **Install A Chrooted DNS Server (BIND9)**

### Para instalar BIND9 chrooted faremos o seguinte:

yum install bind-chroot

### A continuación:

chmod 755 /var/named/ chmod 775 /var/named/chroot/ chmod 775 /var/named/chroot/var/ chmod 775 /var/named/chroot/var/named/ chmod 775 /var/named/chroot/var/run/ chmod 777 /var/named/chroot/var/run/named/ cd /var/named/chroot/var/named/ ln -s ../../ chroot cp /usr/share/doc/bind-9.3.4/sample/var/named/named.local /var/named/chroot/var/named/named.local cp /usr/share/doc/bind-9.3.4/sample/var/named/named.root /var/named/chroot/var/named/named.root touch /var/named/chroot/etc/named.conf chkconfig --levels 235 named on /etc/init.d/named start

BIND se executará a continuación baixo /var/named/chroot/var/named/.

# **MySQL (5.0)**

## Para instalar MySQL faremos o seguinte:

yum install mysql mysql-devel mysql-server

### A continuación creamos o enlace para que arranque có sistema:

chkconfig --levels 235 mysqld on /etc/init.d/mysqld start

Agora chequeamos que a rede está habilitada e executamos:

```
netstat -tap | grep mysql
</souce>
E debería aparecer algo como:
<source lang=bash>
[root@server1 ~]# netstat -tap | grep mysql
tcp 0 0 *: mysql *: * LISTEN 2584/mysqld
[root@server1 ~]#
```
Si non aparece, editaremos /etc/my.cnf e comentamos a opción skip-networking:

vi /etc/my.cnf

[...] #skip-networking [...]

### e reiniciamos o servidor de MySQL:

/etc/init.d/mysqld restart

## Executamos:

mysqladmin -u root password yourrootsqlpassword mysqladmin -h server1.example.com -u root password yourrootsqlpassword para modificar a password do user root (noutro caso calqueira podería acceder á base de datos MySQL).

# <span id="page-24-0"></span>**1.5 Instalación de CentOS 5.2 parte IV**

## **Apache2 con PHP**

### Agora instalamos Apache con PHP (PHP 5.1.6):

```
yum install php php-devel php-gd php-imap php-ldap php-mysql php-odbc 
php-pear php-xml php-xmlrpc curl curl-devel perl-libwww-perl 
ImageMagick libxml2 libxml2-devel
```
#### A continuación editamos /etc/httpd/conf/httpd.conf:

vi /etc/httpd/conf/httpd.conf

## e modificamos DirectoryIndex a

```
[...]
DirectoryIndex index.html index.htm index.shtml index.cgi index.php index.php3 index.pl
[...]
```
Configuramos a continuación o sistema para que o Apache arranque no inicio:

chkconfig --levels 235 httpd on

### Arrancamos Apache:

/etc/init.d/httpd start

### **Sincronizamos o reloxio do sistema**

Si queremos deixar o reloxio do sistema sincronizado cun servidor de hora NTP faremos o seguinte:

yum install ntp

```
chkconfig --levels 235 ntpd on
ntpdate 0.pool.ntp.org
/etc/init.d/ntpd start
```
## **Instalaremos algúns módulos Perl adicionais**

```
yum install perl-HTML-Parser perl-DBI perl-Net-DNS perl-Digest-SHA1
```